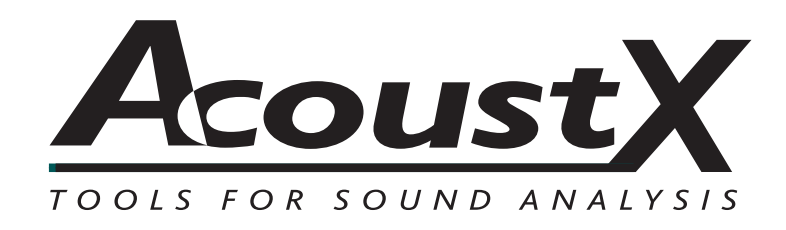

# **Sistema de medición acústica D2 Guía de inicio rápida**

Versión 1.6

**AcoustX LLC 122 Calistoga Road #318 Santa Rosa, CA 95409 Tel: 707-537-1310 Fax: 707-537-1320 www.acoustx.us www.acoustxllc.com**

# **Sistema de medición acústica D2:** *Guía de inicio rápido*

Bienvenido al **Sistema de medición acústica AcoustX D2** y al **software win|RTA**. Esta guía le brindará las generalidades acerca de la configuración y la conexión del hardware, así como de la instalación y la ejecución del software. La guía de inicio rápido sirve como referencia básica del sistema D2, pero no tiene por objeto ser una guía detallada acerca del funcionamiento del sistema. Puede accederse en línea y a través de seminarios de capacitación que se ofrecen por separado a más información de referencia detallada acerca de la operación del sistema y de la prestación de las pruebas acústicas. Contáctese con AcoustX para conocer la disponibilidad de los seminarios de capacitación.

La *Guía de inicio rápido* está organizada de la siguiente manera:

### **Diagrama del sistema** *(p.3)*

Este diagrama brinda una visión general de todos los elementos del Sistema de medición acústica D2 , e incluye una descripción acerca de su funcionamiento y su relación con otros componentes del sistema.

### **Diagrama de conexión** *(p.4)*

El diagrama de conexión muestra en detalle las conexiones físicas necesarias a fin de operar al D2, tal como se describe en este y en otros documentos. Se incluyen los tipos de conectores y cables, así como notas especiales acerca de las condiciones que deben cumplirse para un apropiado funcionamiento del sistema.

## **Diagramas del panel D2 Plexer** *(p.5)*

Estos diagramas describen en detalle la ubicación y el funcionamiento de todos los conectores, controles e indicadores en el D2 Plexer.

#### **Diagramas del panel del controlador de D2** *(p.5)*

Estos diagramas describen en detalle la ubicación y el funcionamiento de todos los conectores, controles e indicadores que se encuentran en el controlador D2.

### **Diagramas del panel USBPre** *(p.6)*

Estos diagramas describen en detalle la ubicación y el funcionamiento de todos los conectores, controles e indicadores en la Interfaz de audio digital USBPre.

## **Inicio e instalación del software** *(p.7)*

Esta sección describe los pasos necesarios para instalar exitosamente el **software** win|RTA desde el disco de distribución y ejecutar el software instalado.

### **Pantalla del software win|RTA** *(p.8)*

Este diagrama brinda las generalidades de la ventana principal del software del **software operativo win|RTA** , junto con las etiquetas que indican la función y el uso de todos los elementos de la interfaz de usuario.

**Pantalla de configuración win|RTA** *(p.9)*

**Pantalla de alcance win|RTA X-Y** *(p.10)*

**Alcance de rastreo dual win|RTA** *(p.11)*

## **Sistema de medición acústica D2:** *Diagrama del sistema*

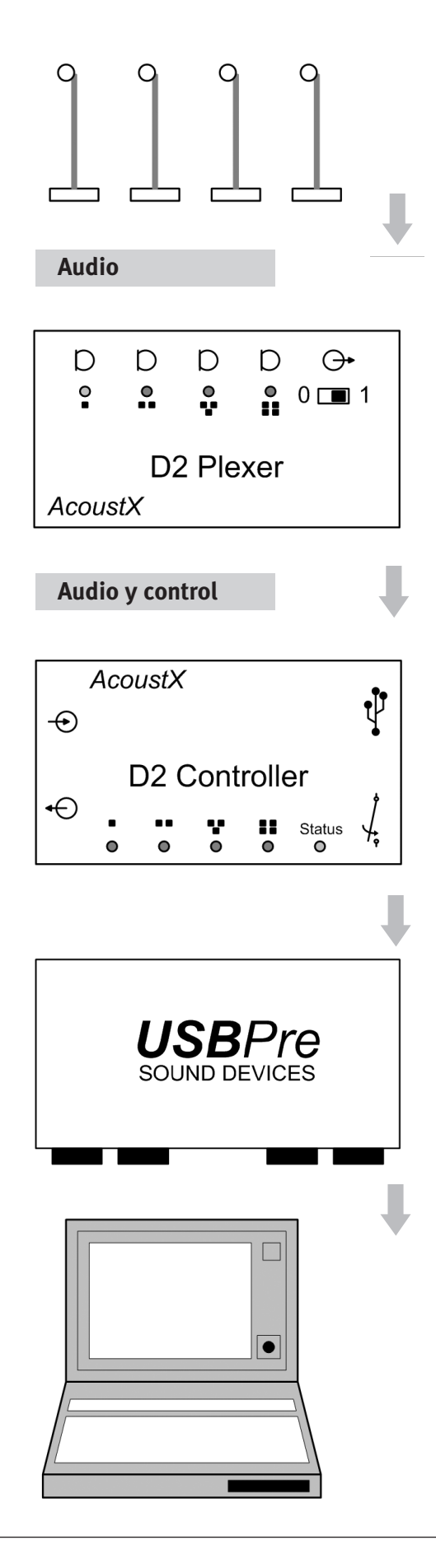

### **Micrófonos**

El sistema D2 utiliza micrófonos de condensador con electreto, resistentes y de baja difracción para mediciones precisas y recurrentes. Cada micrófono se calibra de acuerdo al micrófono del laboratorio Bruel & Kjaer®, de 1/4 de pulgada y se lo equipara a una entrada específica (1, 2, 3 o 4) del D2 Plexer. Los micrófonos incluyen un cable fino de 40' para su conexión al D2 Plexer.

## **D2 Plexer**

El D2 Plexer es un micrófono preamplificador de 4 canales compacto que brinda la posibilidad de seleccionar micrófonos por medio de control remoto. La señal del micrófono seleccionado se retransmite al controlador D2 por medio de un cable de interconexión ultraliviano de 75'. El control remoto se efectúa por medio del software win|RTA y el controlador D2.

## **Controlador D2**

El controlador D2 es un dispositivo USB que controla de forma remota la selección de micrófonos en el D2 Plexer y brinda un entorno de retransmisión para controlar el ruido rosa para mediciones de reverberaciones. La señal de audio desde el canal del Plexer seleccionado se amplifica y envía a la interfaz de audio digital USBPre.

## **Interfaz de audio digital USBPre**

La interfaz de audio digital USBPre para dispositivos de sonido goza de reconocimiento en toda la industria por su calidad y confiabilidad. Se utiliza para convertir señales de audio desde el D2 Plexer a señales digitales que se retransmiten a una computadora remota a través de un bus serie universal (USB).

#### **Computadora anfitriona con software win|RTA**

El software **win|RTA** brinda mediciones de audio de alta resolución de frecuencia de respuesta  $(1/1, 1/3, 1/3)$ 1/6, 1/12 octava), ruido de fondo (NC), y tiempo de reverberación (RT60). Incluye la **prueba de teatro amplia**, que organiza todas las pruebas necesarias en una secuencia fácil de seguir. **win|RTA** requiere de una computadora con Microsoft® Windows XP con 2 puertos USB (no se aceptan concentradores USB).

## **Sistema de medición acústica D2:** *Diagrama de conexión*

#### **Equipamiento en auditorios**

#### **Equipamiento en cabinas de proyección**

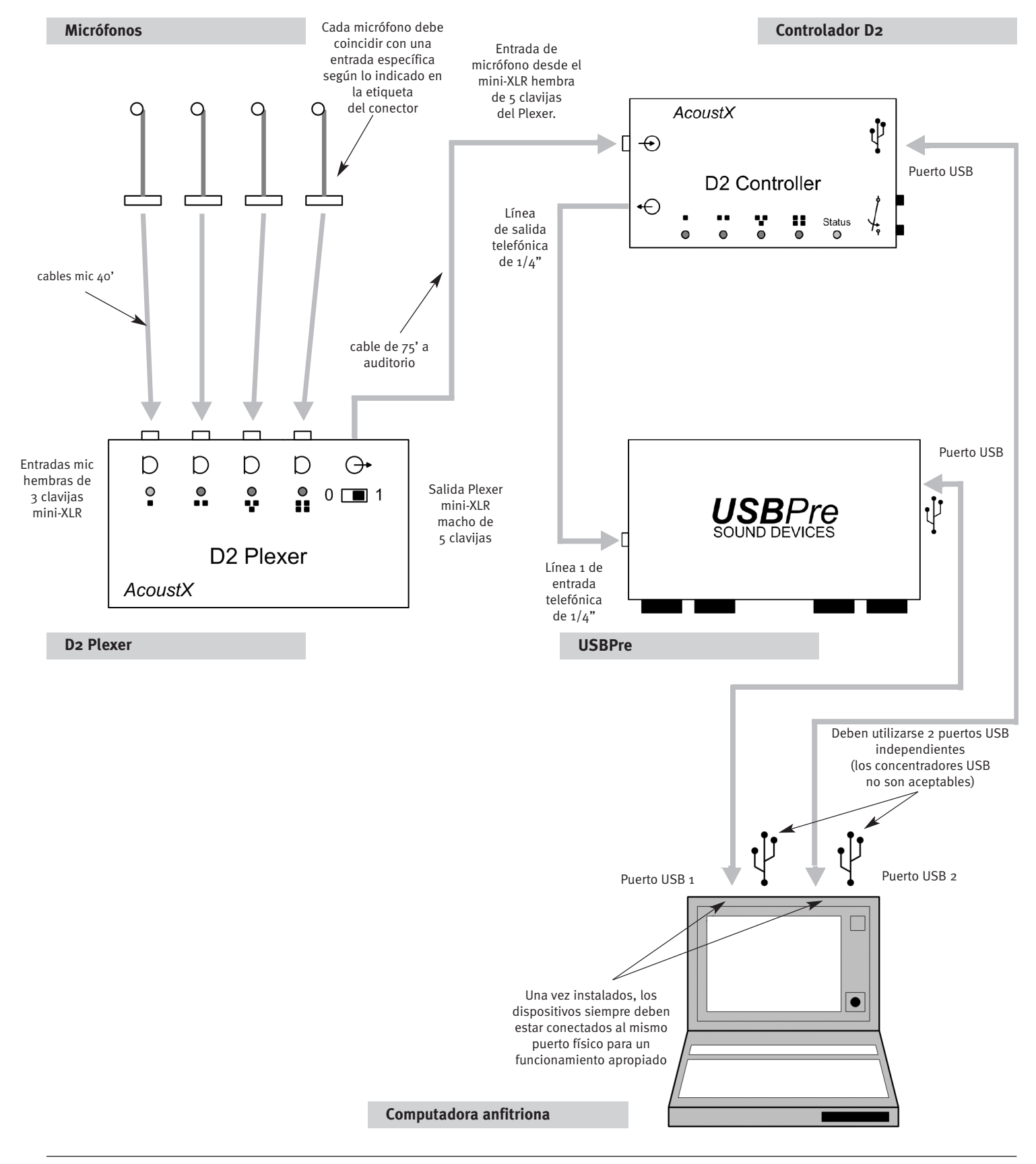

## **Sistema de medición acústica D2:** *Diagramas del panel D2 Plexer*

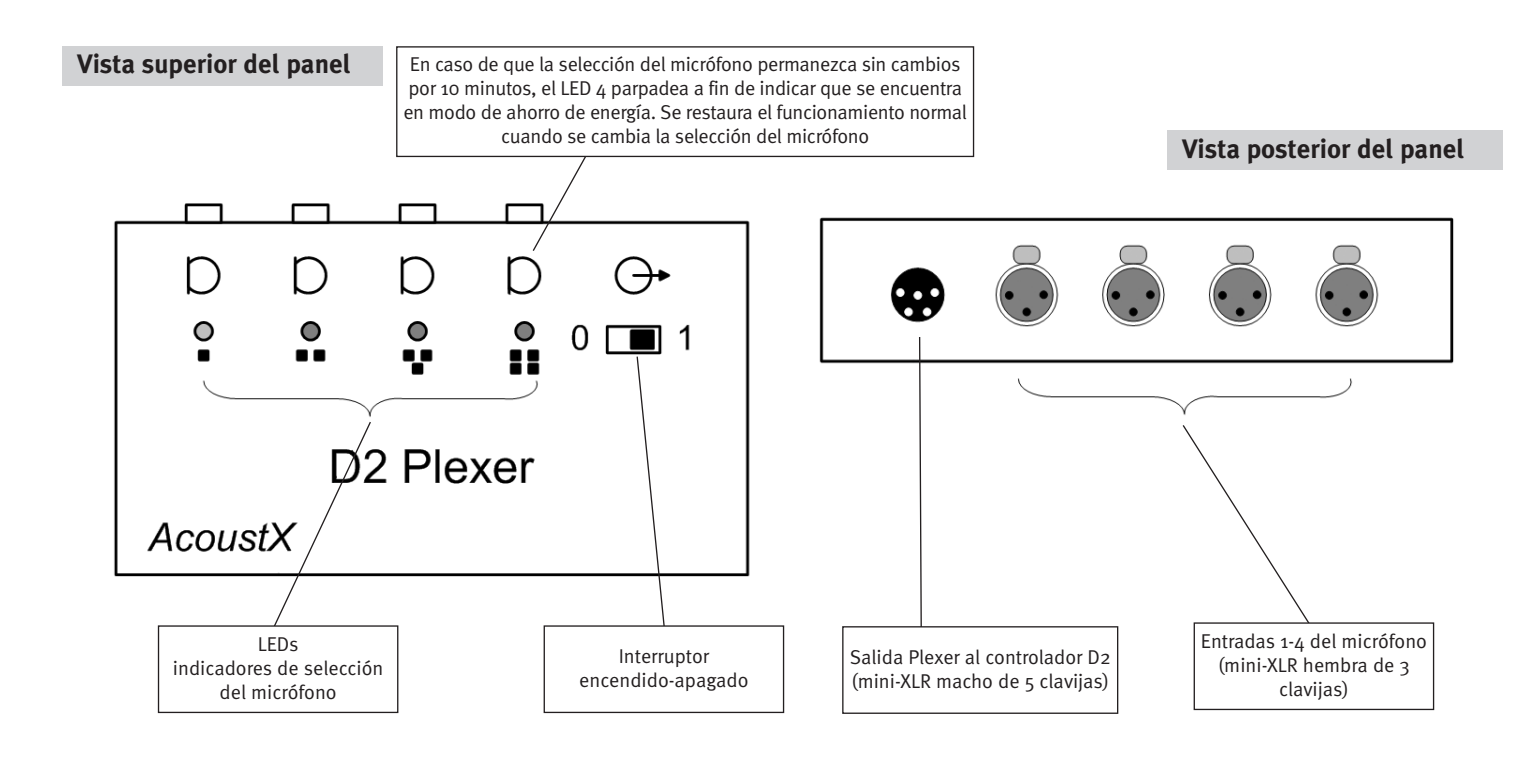

## **Sistema de medición acústica D2:** *Diagramas del panel del controlador D2*

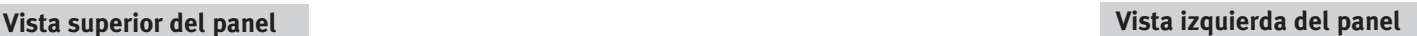

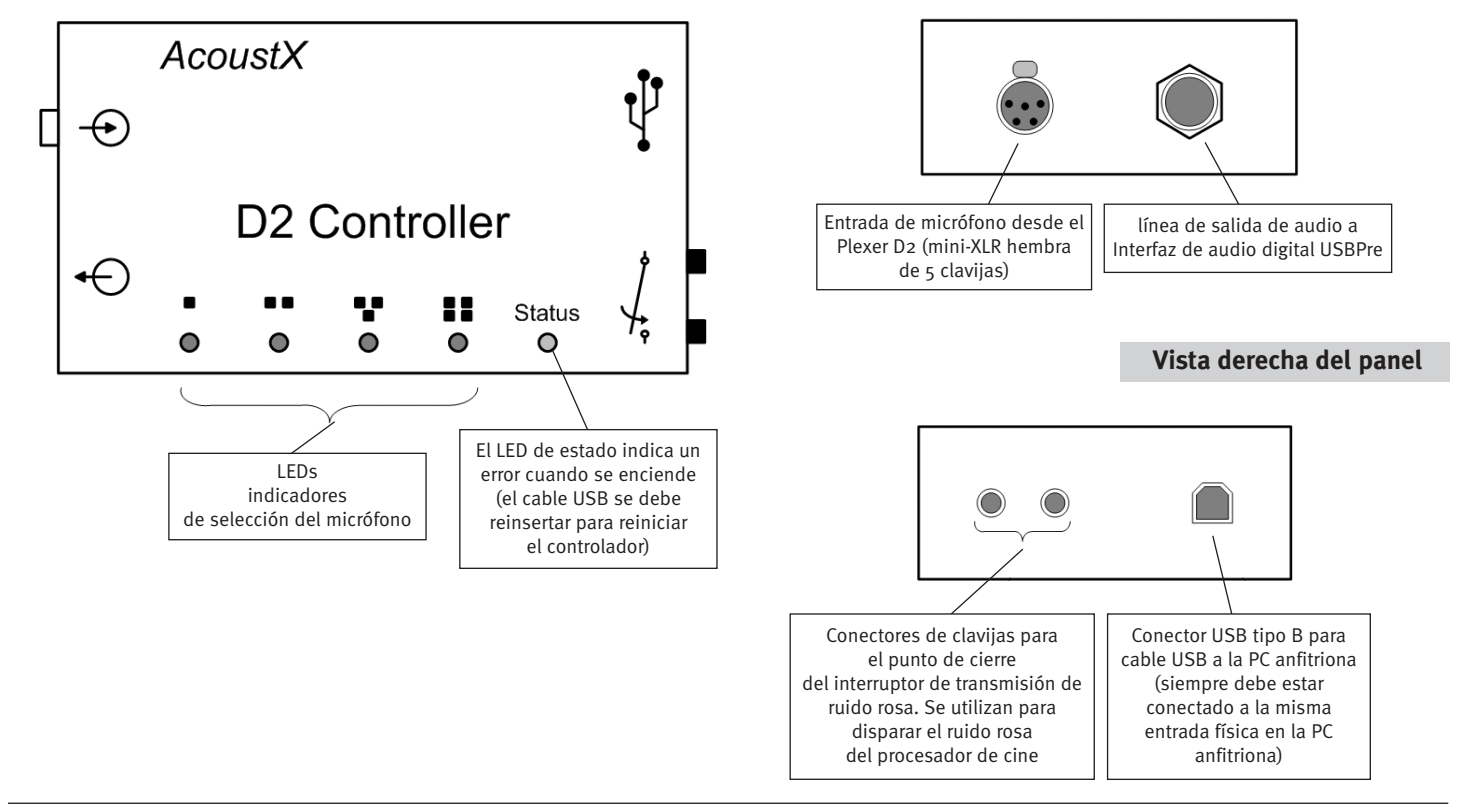

*página 5*

## **Sistema de medición acústica D2:** *Diagramas del panel USBPre*

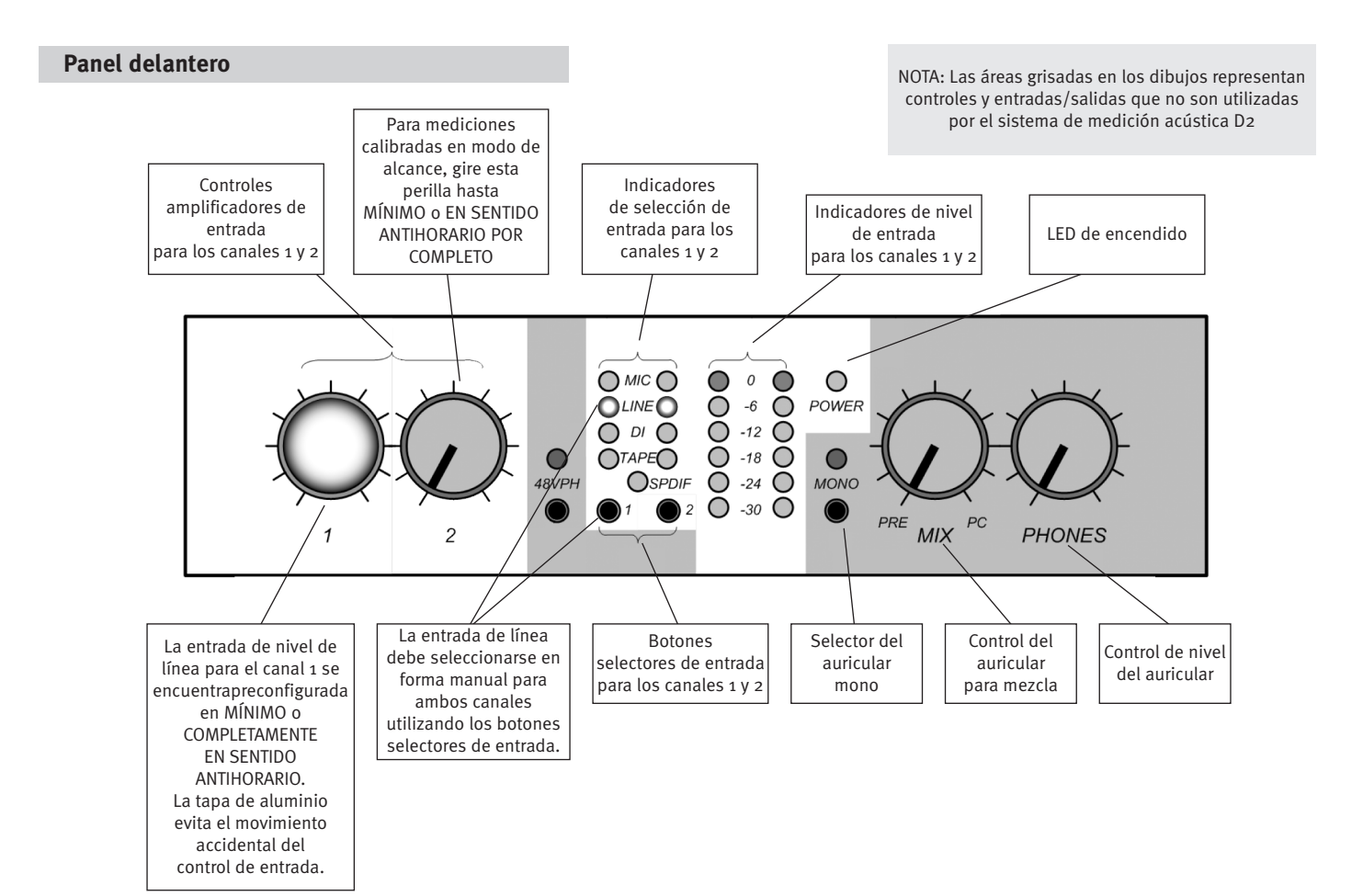

#### **Panel de entrada (izquierda)**

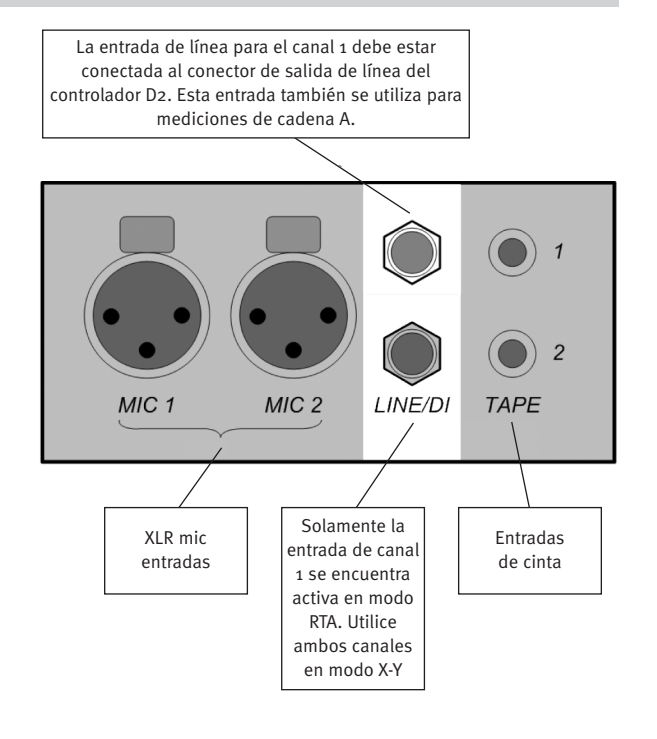

#### **Panel de salida (derecha)**

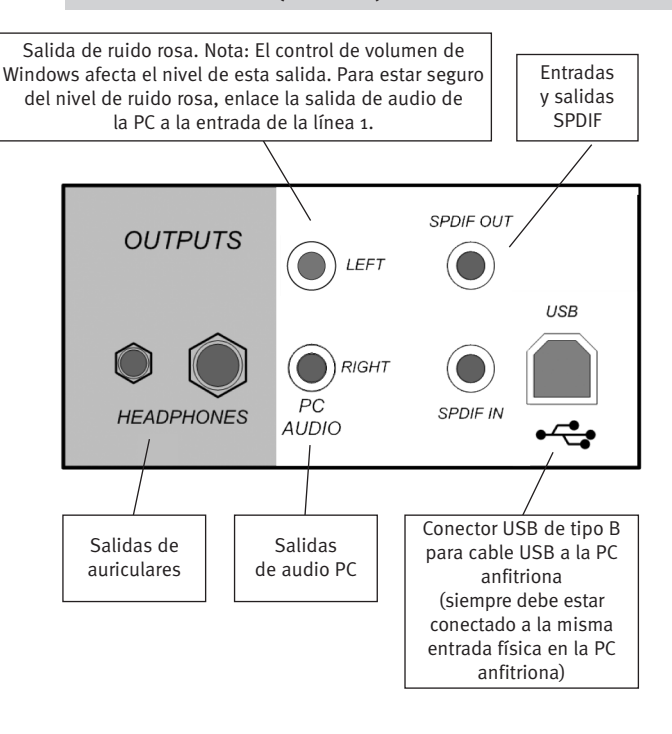

## **Sistema de medición acústica D2:** *Instalación y puesta en marcha*

- 1. Instale primero la **interfaz de audio digital USBPre**. Sírvase consultar la documentación que acompaña a la interfaz de audio digital USBPre para conocer las instrucciones completas de instalación y funcionamiento. Seleccione "Preferred Installation" luego de insertar el CD con el software USBPre. Remítase al diagrama de conexión de la página 4 y a los diagramas del panel USBPre en la página 6 para información acerca de la conexión apropiada del dispositivo. (Nota: El dispositivo USBPre debe estar conectado directamente a la entrada USB en la computadora en vez de a través de un concentrador).
- 2.Conecte el controlador D2 tal como se muestra en el diagrama de conexión de la página 4. El controlador debe estar conectado directamente al puerto USB de la computadora, en vez de estarlo a través de un concentrador externo. Cuando el controlador se encuentra conectado, la computadora deberá solicitar los programas para el dispositivo. Los programas necesarios se encuentran en el CD **win|RTA**.
- 3.Inserte el CD del software **win|RTA** en la unidad disponible en la computadora anfitriona. Abra el CD y haga doble clic en "Setup". Siga las instrucciones y solicitudes del procedimiento de instalación para instalar el software operativo **win|RTA** en una unidad de disco rígido de la computadora anfitriona. Se ubicará en el escritorio de la computadora anfitriona un icono de acceso directo del software **win|RTA**.
- 4.Conecte los componentes restantes del Sistema de medición acústica D2 (D2 Plexer y micrófonos) tal como se muestra en el diagrama de conexión de la página 4 y en los diagramas del panel en las páginas 5 y 6.
- 5.Instale una batería alcalina de 9 voltios en el Plexer abriendo la cubierta de la batería en el panel posterior. Si desea utilizar una batería recargable, se recomienda una batería de 9 voltios de NiMH con 250 mAh o de capacidad superior.
- 6.Haga doble clic en el icono de acceso directo que se ubicó en el escritorio en el paso (3) para iniciar el software **win|RTA**. Observe que la primera vez que el programa se ejecuta, se creará un archivo de configuración predeterminada (preferencias). El usuario deberá personalizar esta información según corresponda a la ubicación o instalación en donde el software esté instalado (vea el botón "CONFIG" en el diagrama de pantalla del software **win|RTA** en la página 8).
- 7. Luego de la instalación, habilite la calibración del micrófono al seleccionar los números mic cal en el menú de configuración. (vea el diagrama "CONFIG" en la página 9). Los números de serie del micrófono se asignan con Mic 1 como el número de serie más bajo, a Mic 4 como el número de serie más alto. Luego haga clic en "Mic Cal" en el menú de configuración. Por último, haga clic en "Save Configuration" para almacenar la configuración.

#### **AVISO**

© Copyright 2006 AcoustX LLC. Todos los derechos reservados.

Este manual contiene información confidencial y propietaria protegida por las leyes de propiedad intelectual. Ninguna parte de la presente publicación podrá ser reproducida, transmitida, transcripta, almacenada en un sistema de transmisión o traducida a otros idiomas, en ninguna forma, sea electrónica, mecánica, por medio de fotocopiado, grabación o de otra naturaleza, sin el permiso previo por escrito de AcoustX.

Se considera que la información aquí proporcionada es confiable y precisa. Sin embargo, AcoustX no asume responsabilidad alguna en virtud a su uso o por cualquier violación a las patentes u otros derechos de terceros que se originen por su uso.

AcoustX se reserva el derecho de modificar en cualquier momento las funcionalidades y características del producto cuando lo considere apropiado, sin previo aviso.

Versión 1.6

#### **Garantía limitada**

AcoustX LLC garantiza el hardware del **Sistema de medición acústica D2** así como a las partes que lo componen en cuanto a defectos en los materiales o defectos en la fabricación por un período de un (1) año desde la fecha de compra original. Durante este período, AcoustX reparará o reemplazará un producto o pieza defectuosa sin cargo para el cliente. El cliente es responsable de entregar el componente defectuoso (o el Sistema de medición acústica D2 en su totalidad , si fuera solicitado) a AcoustX. El cliente deberá abonar todos los cargos de envío y seguro en virtud del transporte de los componentes a AcoustX para su reparación. AcoustX asumirá la responsabilidad de los cargos de envío y seguro involucrados en el retorno de los componentes al cliente.

El software **win|RTA** se distribuye en base al concepto de "como está", sin garantía. AcoustX no efectúa ninguna representación o garantía, tanto expresa como implícita, con respecto a los programas de software, su calidad, precisión o adecuación para un fin específico. AcoustX no será responsable ante el comprador o ante ninguna otra parte o entidad con respecto a responsabilidad, pérdida o daño alguno producido o supuestamente producido en forma directa o indirecta por el software incluido en el disco de distribución. Esto incluye, entre otros, la interrupción del servicio, pérdida de información, tiempo, o ganancias, así como a los daños indirectos originados por el uso del software. En caso de que el medio de distribución sea defectuoso, podrá devolverse para su reemplazo dentro del período de garantía.

## **Sistema de medición acústica D2:** *Pantalla principal del software*

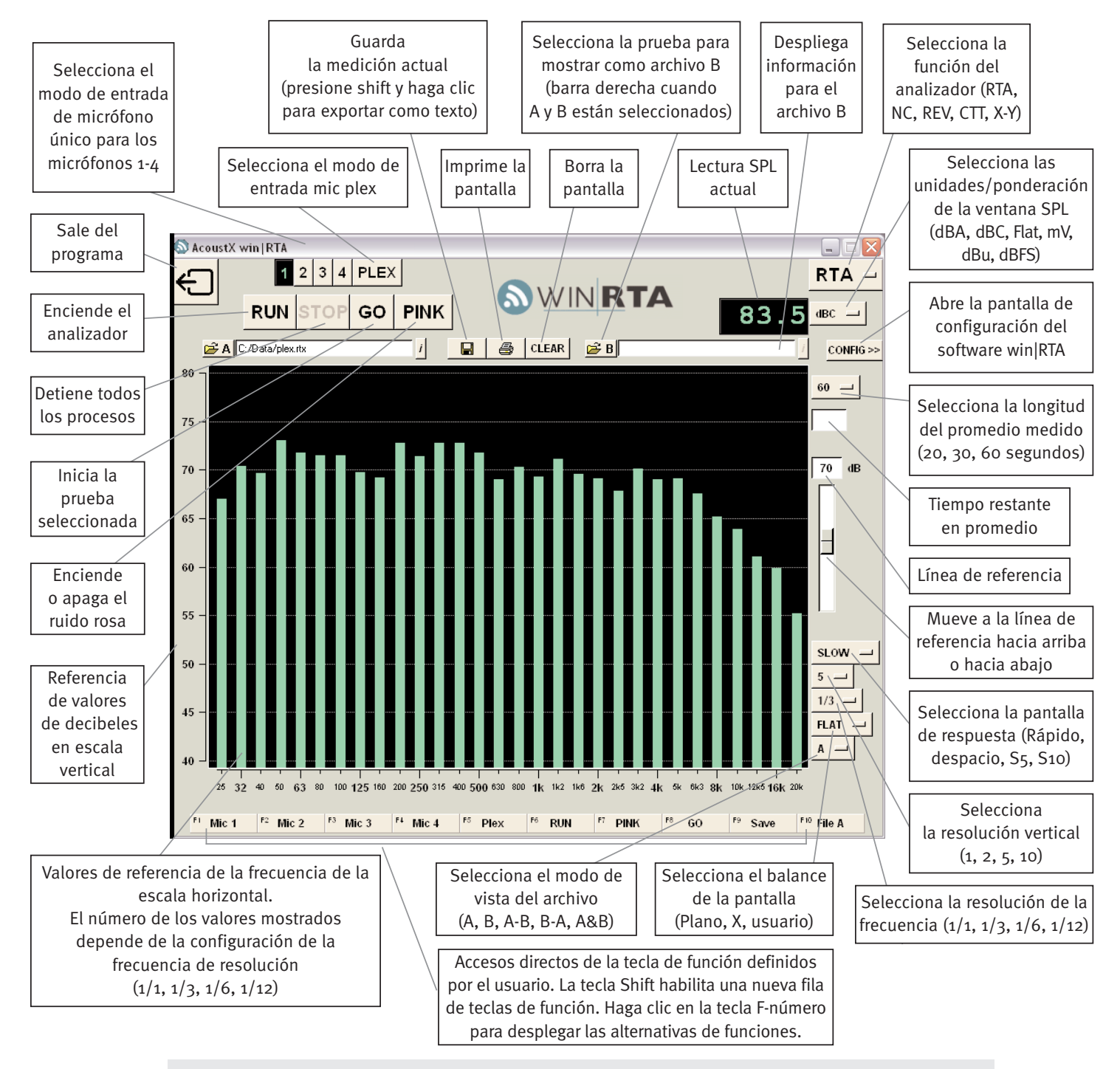

#### **FUNCIONES Y TECLAS ESPECIALES**

- La tecla ESC "mata" a todos los procesos
- PgUp/PgDn o la rueda del ratón mueve la línea de referencia
- Shift muestra una nueva fila de teclas de función
- Al hacer Shift y clic en el botón Guardar se exporta una prueba como texto (.TXT)
- Haga clic y arrastre el ratón sobre la pantalla para una vista
- en aumento en modo RTA – Haga Shift y clic sobre la pantalla para quitar el aumento – Al hacer clic en el botón derecho se despliega el menú de
- edición cuando se está en el campo de comentario

#### **TECLAS DE MODO CTT**

- Las flechas direccionales hacia arriba y hacia abajo
	- permiten el movimiento entre los menúes de selección – La flecha derecha/izquierda permiten el movimiento dentro
	- o fuera del menú actual – Alt-Flecha izquierda permite el movimiento un nivel hacia
	- arriba cuando se está en un campo de entrada de datos
	- Return ejecuta la prueba seleccionada
	- Shift-clic en el botón de la prueba de cobertura CTT (Home CTT Coverage) permite renombrar
	- Tab o Enter completa la edición del botón, ESC permite salir sin efectuar cambios

#### **X-Y**

– Shift-clic-arrastrar mueve los amplificadores de los canales de manera conjunta

## **Sistema de medición acústica D2:** *Configuración de la pantalla principal del software*

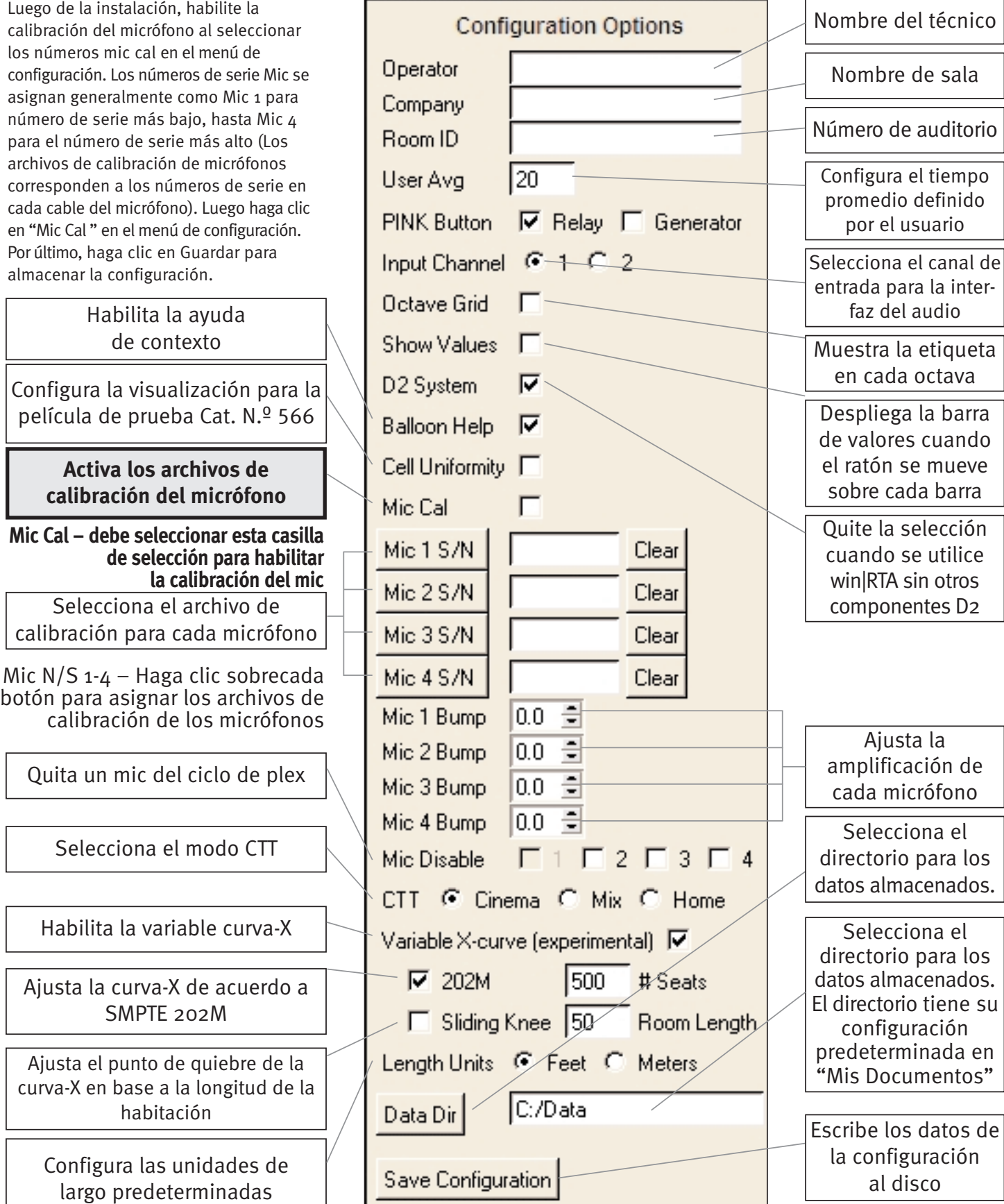

disco

del técnico

## **Sistema de medición acústica D2:** *Alcance X-Y*

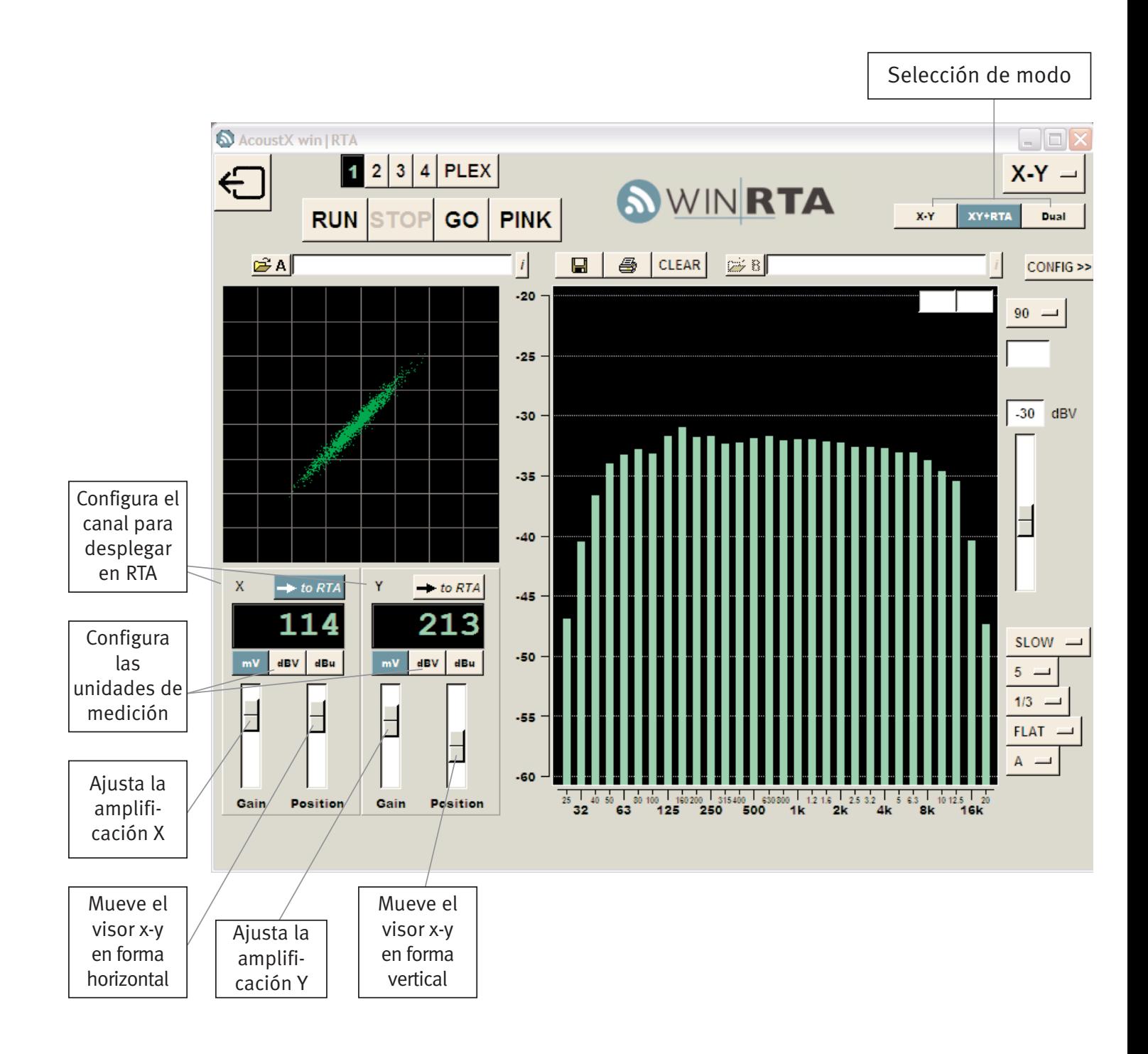

## **Sistema de medición acústica D2:** *Alcance de rastreo dual*

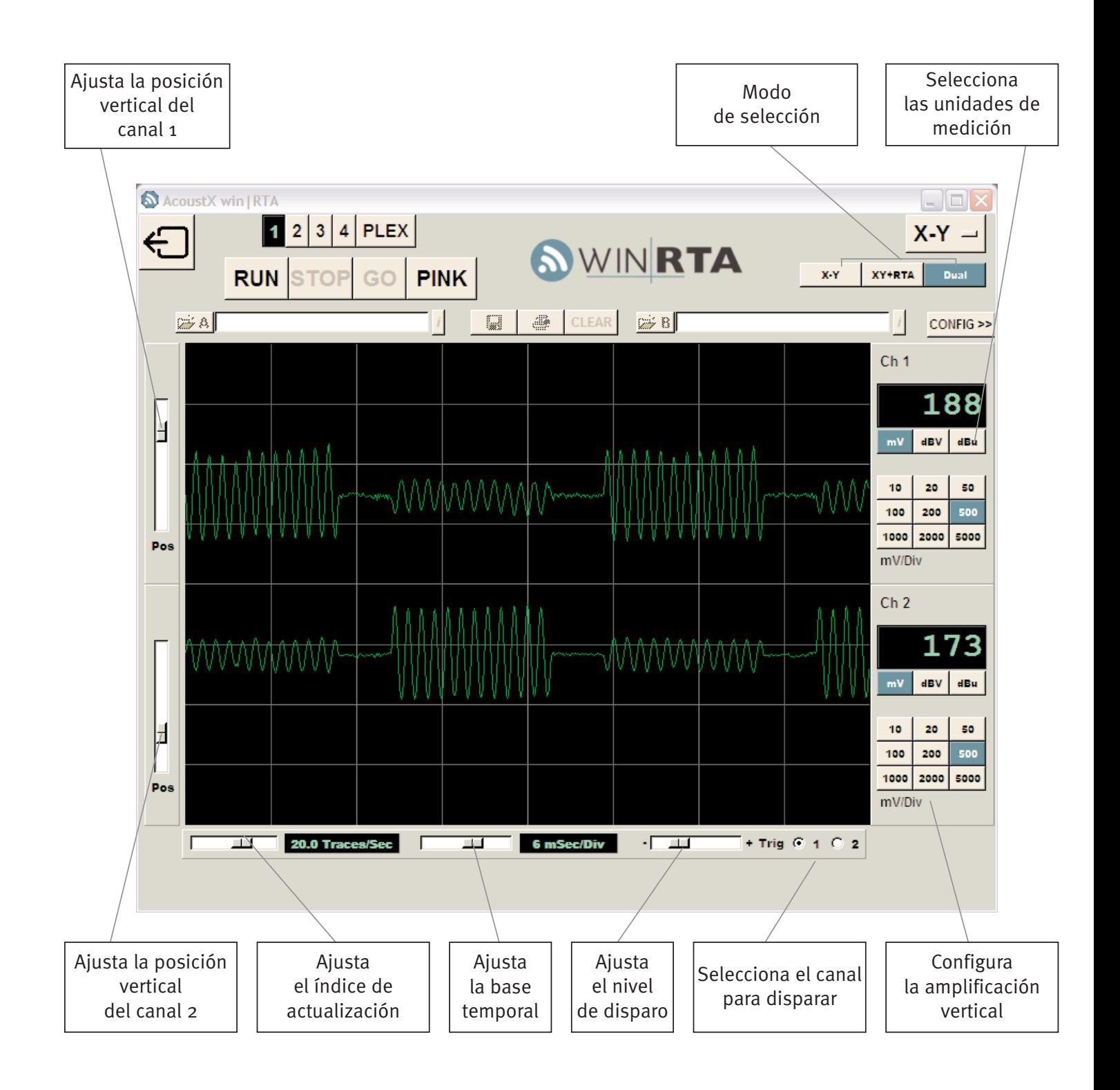